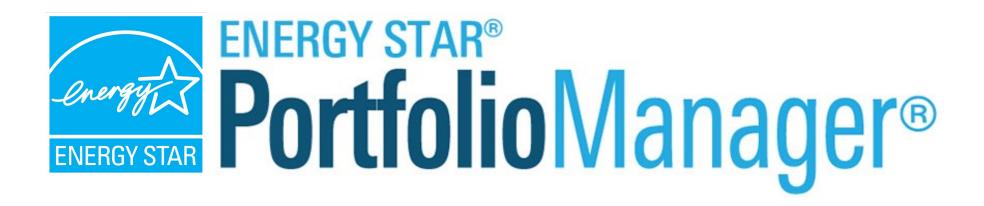

# Streamline Portfolio Manager Data Entry with Automated Uploads

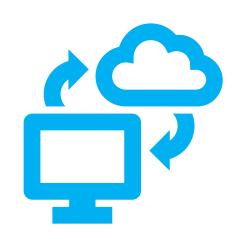

# Learning Objectives

This session will provide an overview of Portfolio Manager's data exchange platform and give you key information to assess how your organization can take advantage of automated uploads.

### Today's learning objectives include:

- Evaluating options for getting data into Portfolio Manager
- Identifying utilities and 3<sup>rd</sup> parties that offer data exchange services through Portfolio Manager
- Connecting and sharing data with 3<sup>rd</sup> parties that offer data exchange

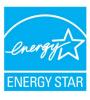

# Learning Objectives

- Evaluating options for getting data into Portfolio Manager
- Identifying utilities and 3rd parties that offer data services through Portfolio Manager
- Connecting and sharing data with 3rd parties that offer data uploads

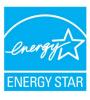

# Choose the best data management method

### Manual Entry

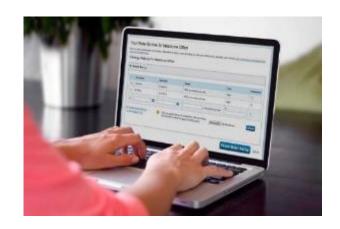

### Spreadsheet Upload

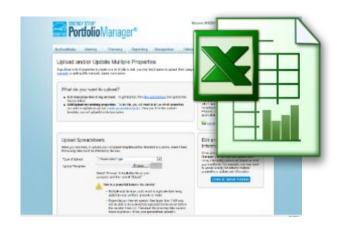

### Web Services

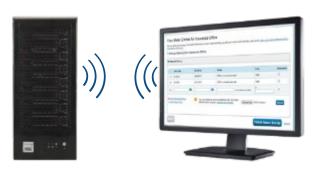

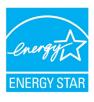

### **Get Data In: Manually**

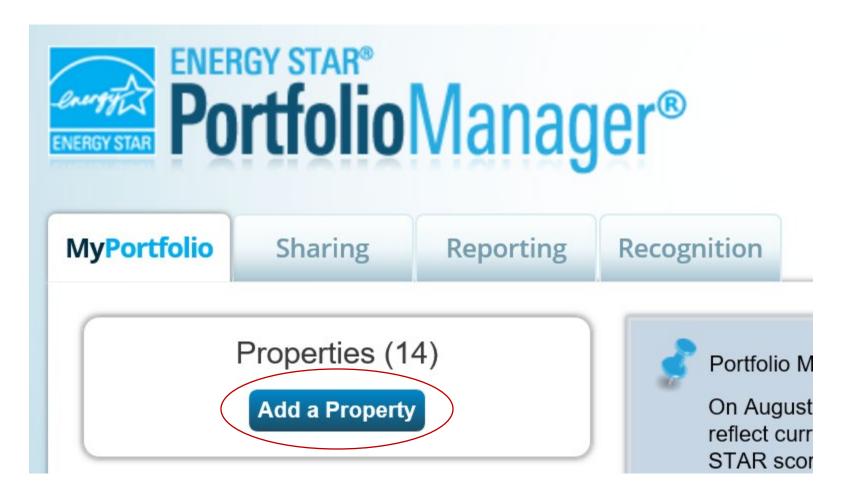

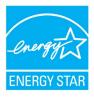

### **Get Data In: Spreadsheet Upload**

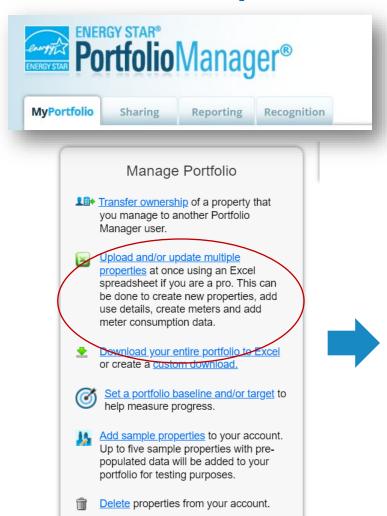

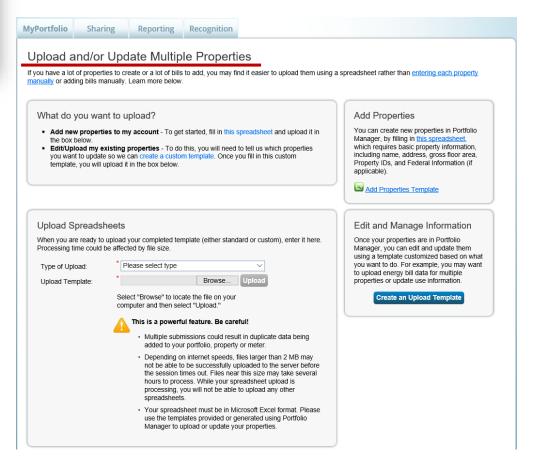

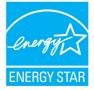

### **Get Data In: Portfolio Manager Automated Uploads**

- Some energy service companies and utilities exchange data with Portfolio Manager to:
  - Manage building and utility data for customers
  - Access the ENERGY STAR score and other performance metrics

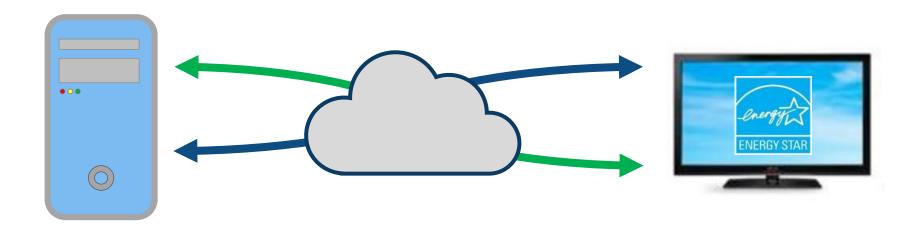

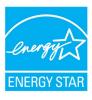

# Learning Objectives

- Evaluating options for getting data into Portfolio Manager
- Identifying utilities and 3<sup>rd</sup> parties that offer automated data services through Portfolio Manager
- Connecting and sharing data with 3rd parties that offer data uploads

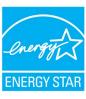

### **ENERGY STAR Utility Data Uploads**

- Utilities can automatically upload energy and water consumption data to your Portfolio Manager account
- Utilities will assume you have already set up an account, property, and in some cases, meters

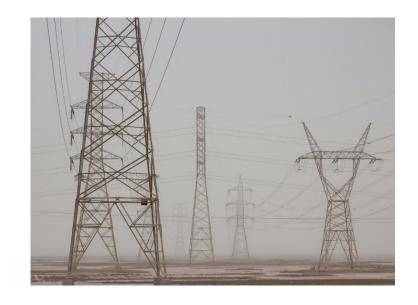

- Three resources to help you get started:
  - 1. ENERGY STAR Notification Page
  - 2. Utility Data Access Map
  - 3. Utility Data Access Fact Sheet

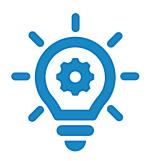

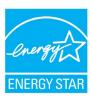

### **ENERGY STAR Notifications – Automated Uploads**

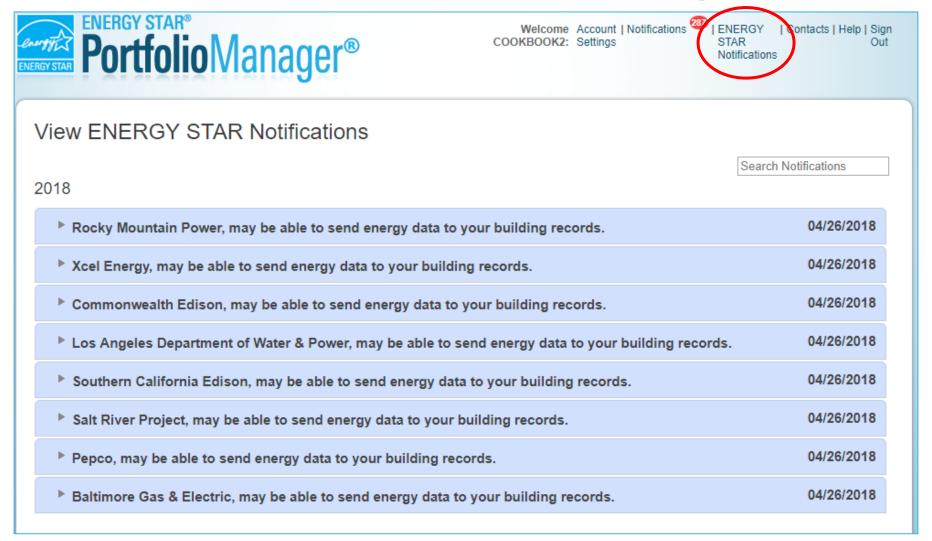

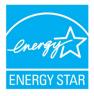

### **ENERGY STAR Notifications – Automated Uploads**

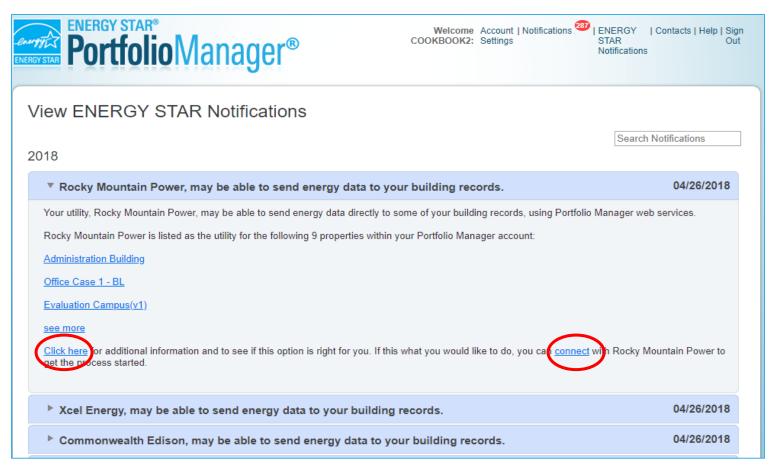

Expand the notification for more information or to connect with the utility; connecting is the first step for using automated uploads

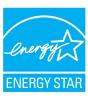

### **Utility Data Access Map – Automated Uploads**

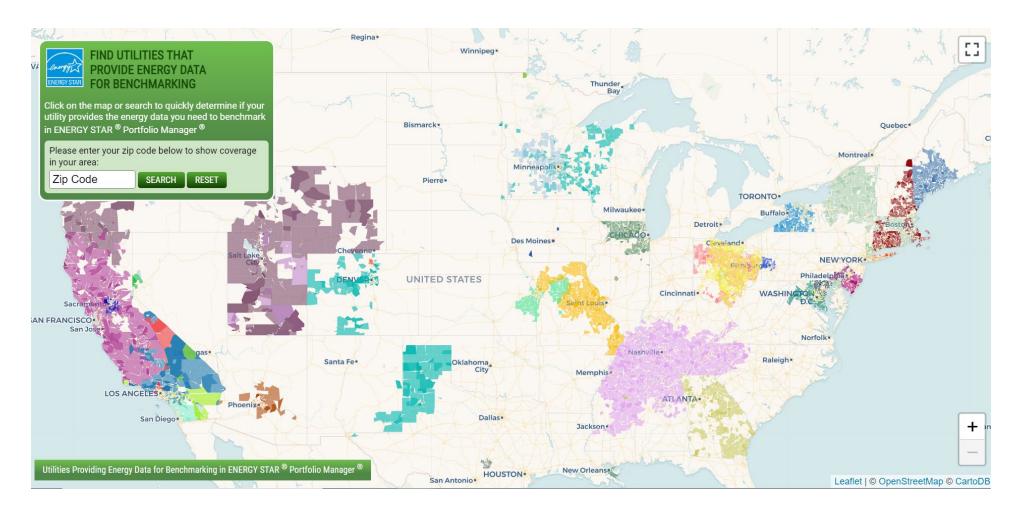

https://www.energystar.gov/buildings/utility\_map

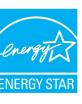

### **Utility Data Access Map – Automated Uploads**

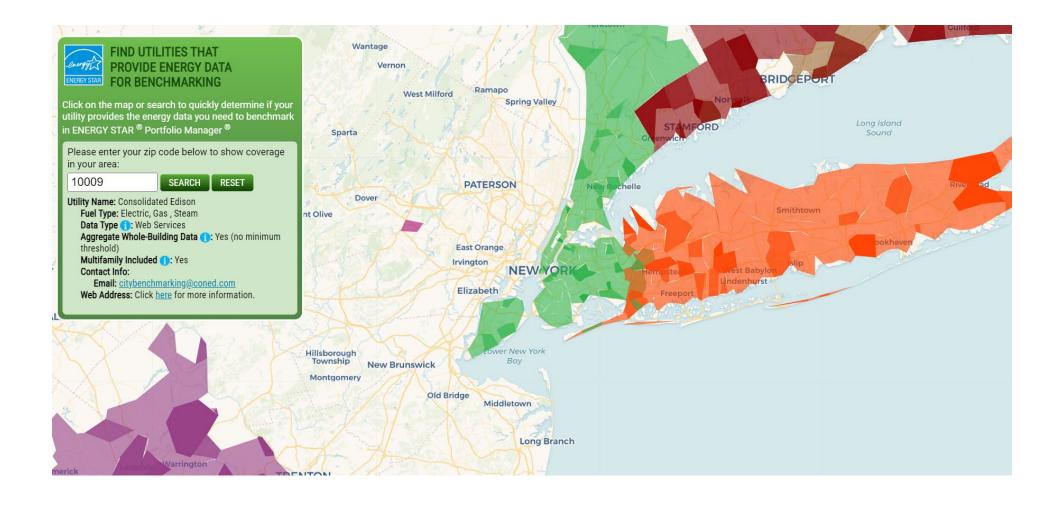

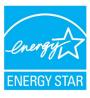

### **Utility Data Access Fact Sheet – Automated Uploads**

# **Utilities Providing Energy Data for Benchmarking** in ENERGY STAR Portfolio Manager

The simple choice for energy efficiency.

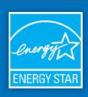

#### Utilities Providing Energy Data to Commercial Customers to Assist with Benchmarking in Portfolio Manager

| State | Utility Name                              | Aggregate Whole-<br>Building Data? <sup>1</sup>                     | Multifamily Included? | Format       | Contact Information                                                                   |
|-------|-------------------------------------------|---------------------------------------------------------------------|-----------------------|--------------|---------------------------------------------------------------------------------------|
| AZ    | Salt River Project                        | No                                                                  | No                    | Web Services | abssupport@srpnet.com                                                                 |
| CA    | Los Angeles Department of Water and Power | Yes (commercial<br>buildings – 3;<br>multifamily<br>properties – 5) | Yes                   | Web Services | usagedata@ladwp.com<br>Click here for more information                                |
| CA    | Pacific Gas & Electric                    | Yes (commercial buildings – 3; multifamily properties – 5)          | Yes                   | Web Services | benchmarking@pge.com Click here for more information                                  |
| CA    | Pacific Power                             | Yes (5)                                                             | Yes                   | Web Services | portfoliomanagersupport@ems.schneider-electric.com<br>Click_here for more information |
| CA    | Sacramento Municipal<br>Utility District  | Yes (commercial buildings – 3; multifamily properties – 5)          | Yes                   | Web Services | benchmark@smud.org Click here for more information                                    |
| CA    | San Diego Gas & Electric                  | Yes (commercial buildings – 3; multifamily properties – 5)          | Yes                   | Web Services | benchmarking@sdge.com<br>Click here for more information                              |
| CA    | Southern California<br>Edison             | Yes (commercial<br>buildings – 3;<br>multifamily<br>properties – 5) | Yes                   | Web Services | benchmarking@sce.com<br>Click here for more information                               |

https://www.energystar.gov/buildings/tools-and-resources/utilities\_increase\_access\_energy\_data\_help\_commercial\_customers\_benchmark

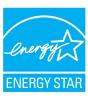

### Other 3<sup>rd</sup> Party Web Service Providers

 Many energy services companies integrate Portfolio Manager into their own software and other valueadded services

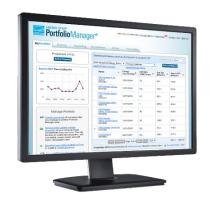

- There are several ways that service providers can help you benchmark including:
  - External energy management software platforms
  - Comprehensive data management
  - Automated Portfolio Manager data uploads

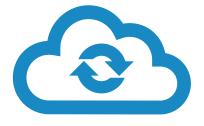

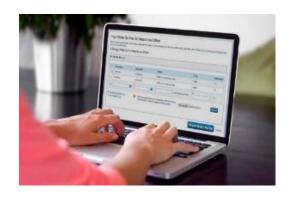

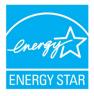

### **3rd Party Software**

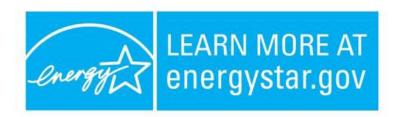

### Metrics from ENERGY STAR® Portfolio Manager

| Total annual site energy use                           | 1,441,196 | kBtu/yr                  |     |
|--------------------------------------------------------|-----------|--------------------------|-----|
| Total annual source energy use                         | 4,793,875 | kBtu/yr                  | i.  |
| Site energy use intensity                              | 21        | kBtu/ft <sub>2</sub> /yr |     |
| Source energy use intensity                            | 68        | kBtu/ft <sub>2</sub> /yr | For |
| Total annual greenhouse gas emissions (metric tons/yr) | 203       | MtCO <sub>2-eq</sub>     | е   |

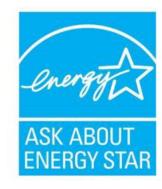

ENERGY STAR Score

98

On a 1 to 100 scale For the 12-month period ending 9/30/20

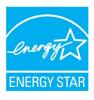

### **Automated Data Entry**

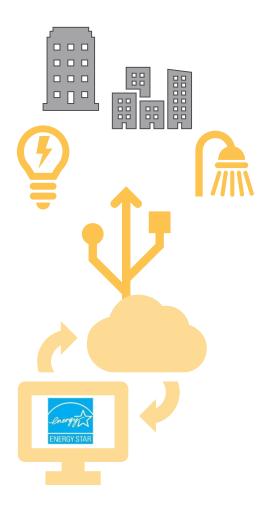

• If you already have a Portfolio Manager account and properties set up, this can involve the entry and upkeep of accurate property and meter data across your portfolio

• If you haven't used Portfolio Manager before, some companies can create accounts, property records, and meter records for the buildings in your Portfolio

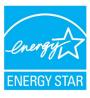

### **Online List of Service Providers**

#### Service Providers That Exchange Data with Portfolio Manager via Web Services

The companies listed below can electronically enter your utility and/or property data into Portfolio Manager, and sync your data and ENERGY STAR metrics with their energy information software. They do this through a process called Web Services where they "exchange data" between their systems and Portfolio Manager. This limits the manual data entry that you need to handle, and ensures that updated ENERGY STAR metrics are available when and where you need them! This helps you to focus on managing your buildings, not your data. Some organizations below offer this service for free, while others integrate it into their fee-based software or other value-added services.

NOTE: The list below is limited to software companies, consultants, and other non-utility providers of Portfolio Manager web services. If you're interested in understanding which utilities across the country are offering access to data for benchmarking via web services, please use our interactive map to find utilities that provide energy data for benchmarking.

This list shows Web Services activity for the past 12 months, updated quarterly.

Please note, the links below leave the energystar.gov domain. For more information visit our Exit Disclaimer.

| Provider Name \$    | Service or Software Product Using Web Services \$      | Contact Person                                                        | Number of Properties Benchmarked in the Last 12 Months |
|---------------------|--------------------------------------------------------|-----------------------------------------------------------------------|--------------------------------------------------------|
| ENGIE Impact        | Energy Management Services                             | Paige Janson<br>513-763-3129                                          | 38523                                                  |
| Schneider Electric  | Resource Advisor (two-way system)                      | Erik Mohn<br>502-429-3800<br>erik.mohn@ems.schneider-<br>electric.com | 35669                                                  |
| Measurabl, Inc.     | Measurabl                                              | Measurabl Team<br>619-719-1716<br>info@measurabl.com                  | 27305                                                  |
| Conservice, LLC     | Conservice Data Solutions, including Capturis and Goby | Ryan Nelson<br>312-242-1739<br>rnelson@conservice.com                 | 21387                                                  |
| Willdan Group, Inc. | B3 Benchmarking                                        | Cheri Schneider<br>952-939-1878                                       | 18042                                                  |

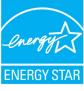

# 380 Providers Exchange Data with Portfolio Manager

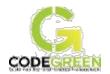

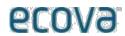

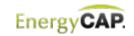

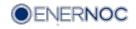

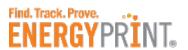

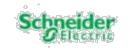

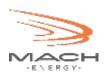

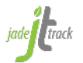

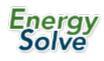

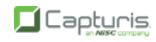

(1360)

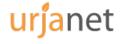

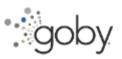

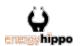

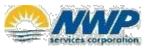

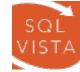

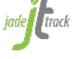

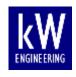

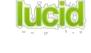

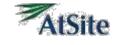

advice°

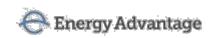

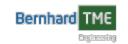

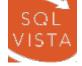

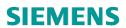

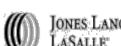

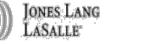

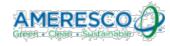

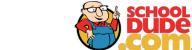

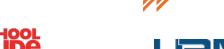

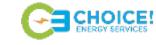

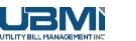

THE WEIDT GROUP®

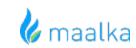

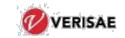

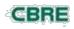

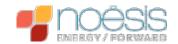

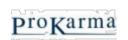

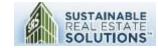

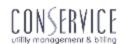

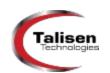

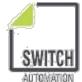

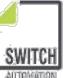

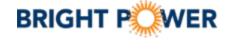

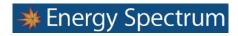

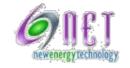

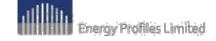

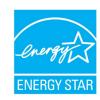

# Learning Objectives

- Evaluating options for getting data into Portfolio Manager
- Identifying utilities and 3rd parties that offer automated data services through Portfolio Manager
- Connecting and sharing data with 3rd parties that offer data uploads

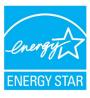

### **Two Steps to Sharing Properties**

- Confirm you are connected to the web service provider you want to share with on the Contacts page. If needed, send a connection request by clicking on "Add Contact"
- 2. Share one or more of your properties with your connected web service provider and specify the level of access the contacts will be granted to view and/or edit your properties

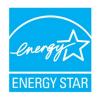

### **Add and Connect with Contacts**

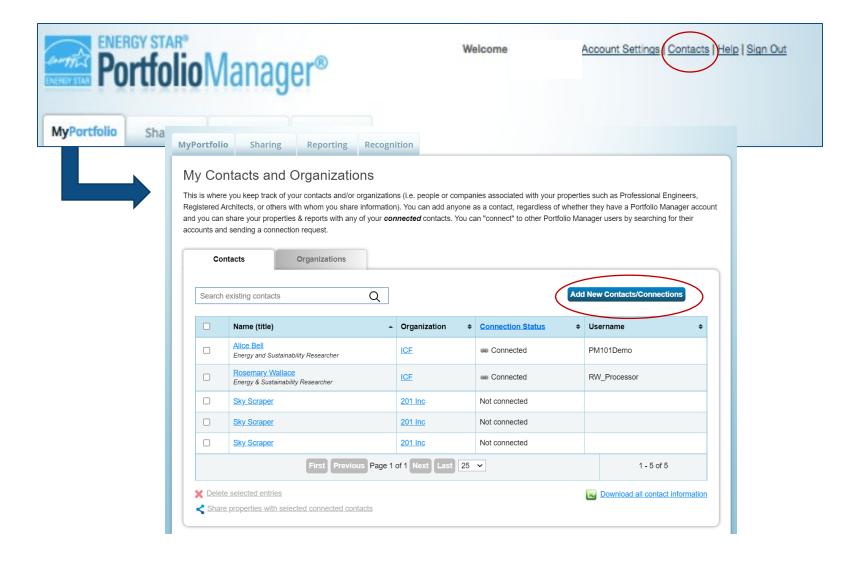

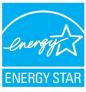

### **Find Contacts**

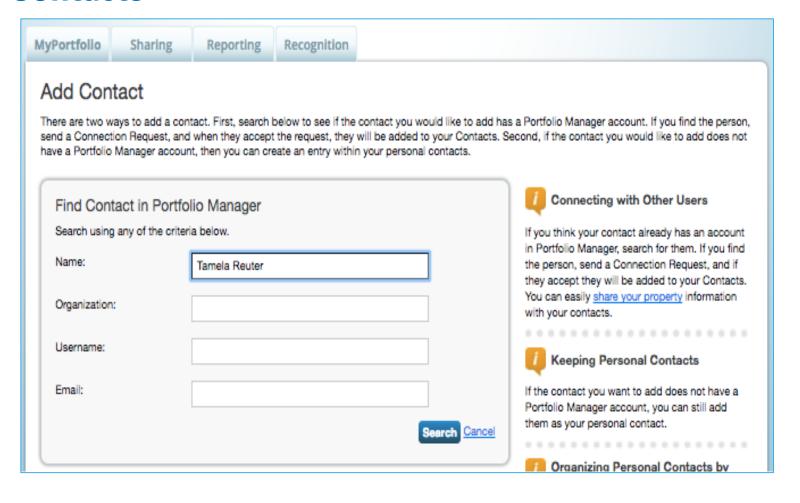

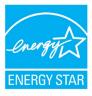

### **Connection Request Confirmed**

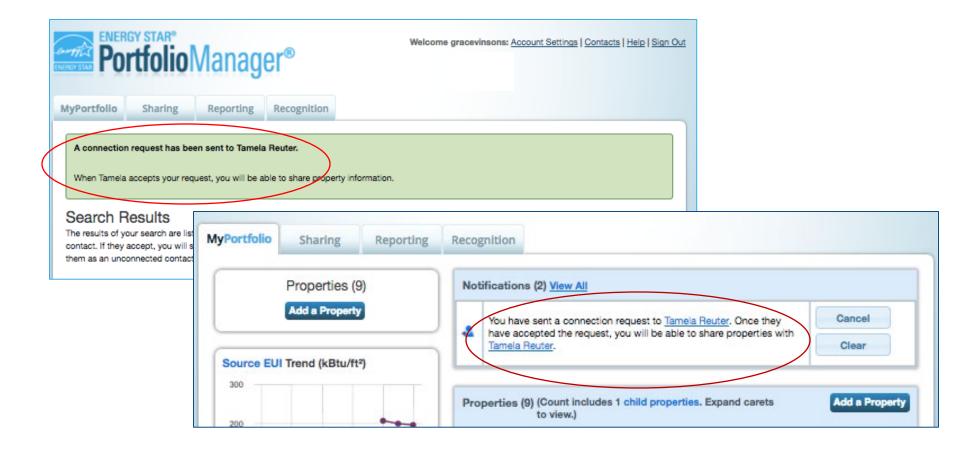

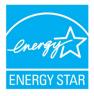

### **Connection Confirmed**

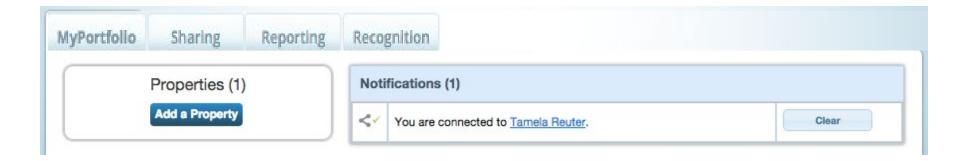

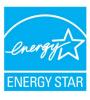

### **Sharing Tab – Overview**

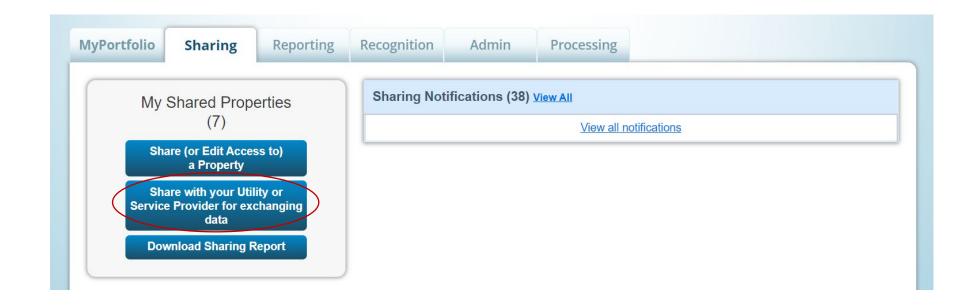

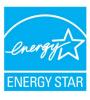

#### Share Properties for Exchanging Data

Choose Permissions

Set Up Connections

Check Existing
Permissions

View Results/ Confirmation

Unlike "regular sharing," when you "bulk share"

with a Web Service Provider, you can only pick one provider. This is because the bulk share depends

on the requirements/settings of the provider.

Sometimes it's really important to be able to share your property with someone else. Use this option to set up automatic exchange of data with your utility or service provider.

#### Select your Web Services Provider

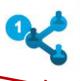

#### Select Web Services Provider (Account)

Which web services provider (account) do you want to share these properties with in order to exchange data? You can share multiple properties at once with a single provider.

Select web services provider from my contacts book:

Bill Von Neida (BILLVONNEIDA)

- One Property
- Multiple Properties
- All Properties

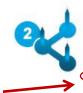

#### Select Properties

Which Properties do you want to share? Note that while you can share properties that include unsupported meter types, those specific meters will not be shared.

- Select Number of Property(ies) -

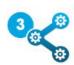

#### **Choose Permissions**

If you only need to choose one permission (because you are doing a single share or you want to give the same permissions for all your shares), you can choose that permission here. Otherwise, you may assign different permissions for different properties and/or contacts on the next screen.

- Bulk Sharing ("One-Size-Fits-All") I want to give all my properties and meters the same permissions.
- Personalized Sharing ("Custom Orders") I want to give different permissions for each property and/or meter.

Set Permissions Cancel

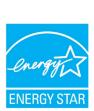

### **Share Your Property: Multiple Properties**

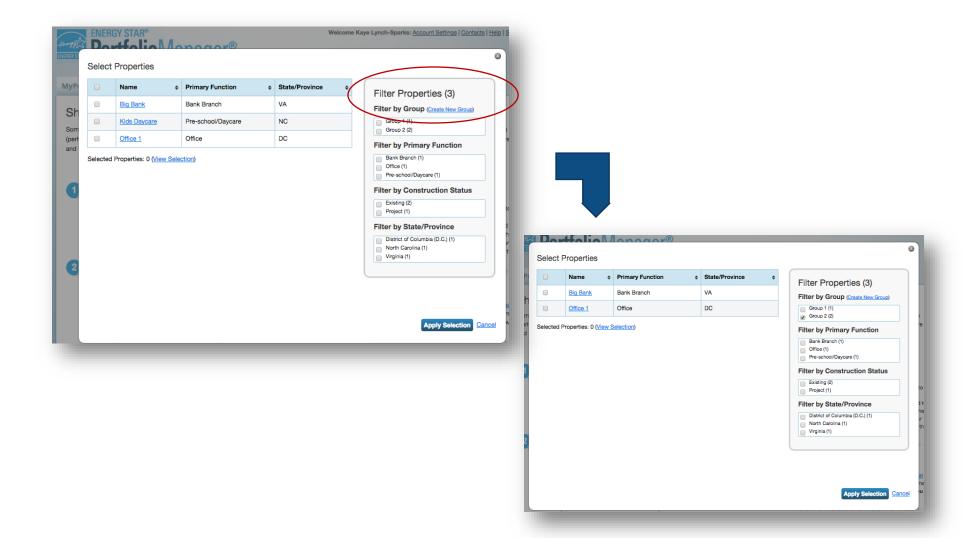

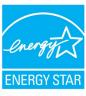

### **Choose Permissions – Bulk Sharing**

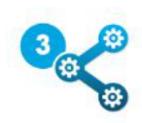

#### Choose Permissions

If you only need to choose one permission (because you are doing a single share or you want to give the same permissions for all your shares), you can choose that permission here. Otherwise, you may assign different permissions for different properties and/or contacts on the next screen.

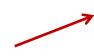

- Bulk Sharing ("One-Size-Fits-All") I want to give all my properties and meters the same permissions.
  - Exchange Data Full Access (with full access to all properties and meters)
  - Exchange Data Read Only Access (with read only access to all properties and meters)
  - Exchange Data Custom Access (customized access by meter type, such as electricity and gas, for all properties)
  - Remove Access (i.e. remove existing access to all properties)
- Personalized Sharing ("Custom Orders") I want to give different permissions for each property and/or meter.

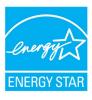

### **Authorize Data Exchange**

Bulk Share Properties for Exchanging Data: Results

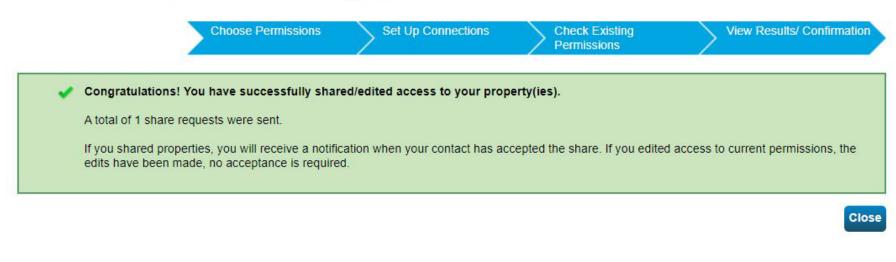

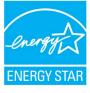

### **Sharing Notifications Appear in Both Accounts**

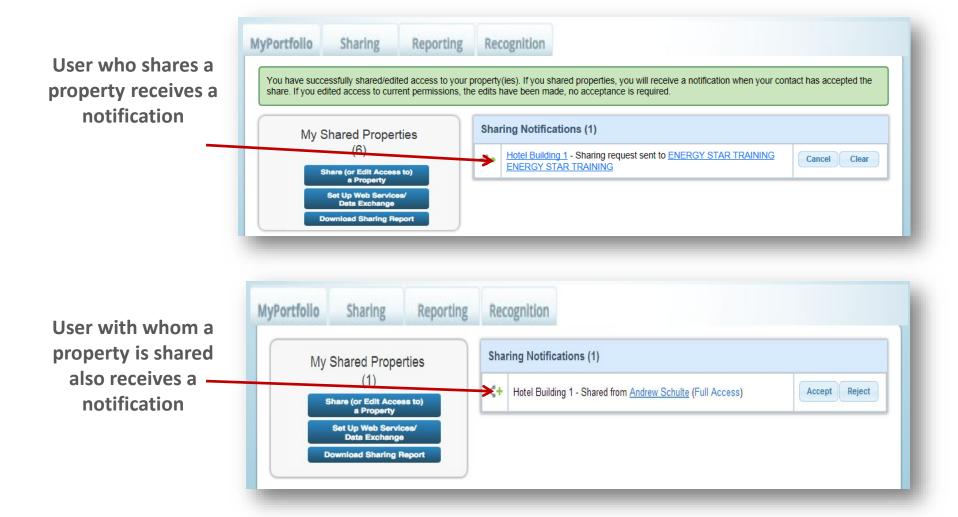

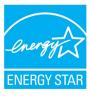

### **Edit/Update Sharing Permissions**

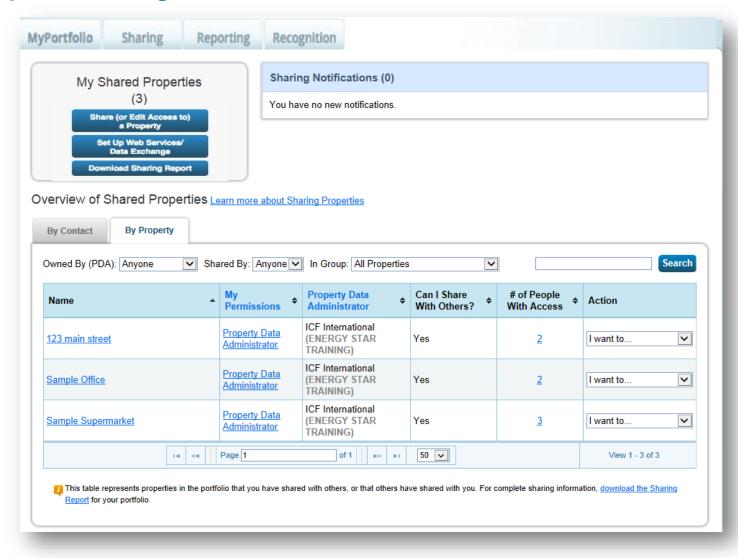

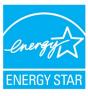

# Recap

- We learned how to:
  - ✓ Evaluating options for getting data into Portfolio Manager
  - ✓ Identifying utilities and 3rd parties that offer automated data services through Portfolio Manager
  - ✓ Connecting and sharing data with 3rd parties that offer data uploads

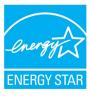

### **Summary of Automated Data Resources**

- Utility data uploads:
  - Data Access Map:

https://www.energystar.gov/buildings/owners\_and\_managers/existing\_buildings/use\_portfolio\_manager/find\_utilities\_provide\_data\_b enchmarking

Data Access Fact Sheet:

https://www.energystar.gov/buildings/tools-andresources/utilities\_increase\_access\_energy\_data\_help\_commercial\_customers\_benchmark

• List of providers that exchange data with Portfolio Manager:

https://www.energystar.gov/buildings/facility-owners-and-managers/existing-buildings/save-energy/expert-help/find-spp/web\_services

How to connect with other Portfolio Manger users:

https://www.youtube.com/watch?v=HV5uMS4BndU&feature=emb\_title

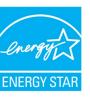

### **Additional Help**

- Visit <u>www.energystar.gov/buildingshelp</u>
  - Extensive list of FAQs
  - Online form to submit technical questions or comments
- Additional Portfolio Manager training resources available at: <a href="www.energystar.gov/buildings/training">www.energystar.gov/buildings/training</a>
  - Step-by-step documents (PDF)
  - Access to recorded trainings and short videos
  - Information on upcoming trainings
- Register for regular webinars at: <a href="http://esbuildings.webex.com">http://esbuildings.webex.com</a>
- Portfolio Manager Technical Reference Series: <a href="https://energystar-mesa.force.com/PortfolioManager/s/article/Where-can-I-find-Technical-Reference-Documents-for-Portfolio-Manager-1600088554112">https://energystar-mesa.force.com/PortfolioManager/s/article/Where-can-I-find-Technical-Reference-Documents-for-Portfolio-Manager-1600088554112</a>

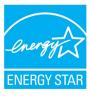

## **Questions?**

### Slides will be sent to all webinar registrants after today's session

If you have any questions on Portfolio Manager or the ENERGY STAR program, contact us at: <a href="https://www.energystar.gov/BuildingsHelp">www.energystar.gov/BuildingsHelp</a>

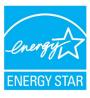